## **Boletim Técnico**

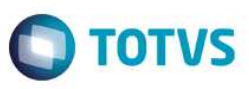

#### **Parâmetro MV\_ XMLCFND - CFOPs de retorno de Beneficiamento**

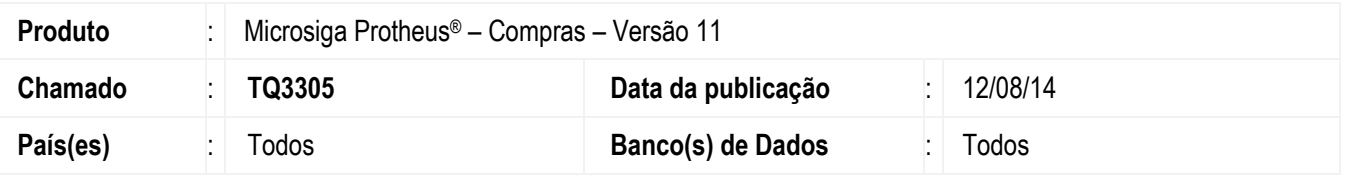

Realizada melhoria na rotina **Monitor (COMXCOL)** do TOTVS Colaboração com o novo parâmetro **MV\_XMLCFND** que recebe os CFOPs de retorno de beneficiamento e é acionado no momento em que geração do documento é realizada de forma manual. Assim, quando o XML for processado e o parâmetro **MV\_PCNFE** estiver ativo (.T.), o documento não será bloqueado pela ausência de vínculo com o pedido de compras.

#### **Importante**

Esse tratamento é realizado no momento da geração de documento no **Monitor (COMXCOL)** do TOTVS Colaboração e em uma geração automática na rotina de **Pré Documento de Entrada (MATA140)**, logo após o *schedule* realizar sua captura.

# **Procedimentos para Implementação**

Antes de executar o compatibilizador informe o **U\_UPDCOM19** é imprescindível:

- a) Realizar o *backup* da base de dados do produto que será executado o compatibilizador (diretório **PROTHEUS11\_DATA\DATA**) e dos dicionários de dados SXs diretório (**PROTHEUS11\_DATA\SYSTEM**).
- b) Os diretórios acima mencionados correspondem à **instalação padrão** do Protheus, portanto, devem ser alterados conforme o produto instalado na empresa.
- c) Essa rotina deve ser executada em **modo exclusivo**, ou seja, nenhum usuário deve estar utilizando o sistema.
- d) Se os dicionários de dados possuírem índices personalizados (criados pelo usuário), antes de executar o compatibilizador, certifique-se de que estão identificados pelo *nickname*. Caso o compatibilizador necessite criar índices, irá adicioná-los a partir da ordem original instalada pelo Protheus, o que poderá sobrescrever índices personalizados, caso não estejam identificados pelo *nickname*.
- e) O compatibilizador deve ser executado com a **Integridade Referencial desativada\***.

#### **Atenção**

**O procedimento a seguir deve ser realizado por um profissional qualificado como Administrador de Banco de Dados (DBA) ou equivalente!** 

1

# Este documento é de propriedade da TOTVS. Todos os direitos reservados  $\bullet$

#### ii. Se **não há** Integridade Referencial **ativa**, são relacionadas em uma nova janela todas as empresas e filiais cadastradas para o sistema e nenhuma delas estará selecionada. Neste caso, **E SOMENTE NESTE, não é necessário** qualquer outro procedimento de **ativação ou desativação** de integridade, basta finalizar a verificação e aplicar normalmente o compatibilizador, conforme instruções. iii. **Se há** Integridade Referencial **ativa** em **todas as empresas e filiais**, é exibida uma mensagem na janela **Verificação de relacionamento entre tabelas**. Confirme a mensagem para que a verificação seja concluída, **ou**; iv. **Se há** Integridade Referencial **ativa** em **uma ou mais empresas**, que não na sua totalidade, são relacionadas em uma nova janela todas as empresas e filiais cadastradas para o sistema e, somente, a(s) que possui(em) integridade está(arão) selecionada(s). Anote qual(is) empresa(s) e/ou filial(is) possui(em) a integridade ativada e reserve esta anotação para posterior consulta na reativação (ou ainda, contate nosso Help Desk Framework para informações quanto a um arquivo que contém essa informação). v. Nestes casos descritos nos itens **"iii"** ou **"iv", E SOMENTE NESTES CASOS**, é necessário **desativar** tal integridade, selecionando a opção **Integridade/ Desativar (APCFG60D)**. vi. Quando desativada a Integridade Referencial, execute o compatibilizador, conforme instruções. vii. Aplicado o compatibilizador, a Integridade Referencial deve ser reativada, **SE E SOMENTE SE tiver sido desativada**, através da opção **Integridade/Ativar (APCFG60)**. Para isso, tenha em mãos as informações da(s) empresa(s) e/ou filial(is) que possuía(m) ativação da integridade, selecione-a(s) novamente e confirme a ativação. **Contate o Help Desk Framework EM CASO DE DÚVIDAS!**  1. Em **Microsiga Protheus ByYou Smart Client**, digite **U\_UPDCOM19** no campo **Programa Inicial**. 2. Clique em **OK** para continuar. 3. Após a confirmação é exibida uma tela para a seleção da empresa em que o dicionário de dados será modificado *ou* é apresentada a janela para seleção do compatibilizador.

**A ativação indevida da Integridade Referencial pode alterar drasticamente o relacionamento entre tabelas no** 

i. No **Configurador (SIGACFG)**, veja **se a empresa utiliza** Integridade Referencial, selecionando a opção

**banco de dados. Portanto, antes de utilizá-la, observe atentamente os procedimentos a seguir:** 

**Integridade/Verificação (APCFG60A)**.

- 4. Ao confirmar é exibida uma mensagem de advertência sobre o *backup* e a necessidade de sua execução em **modo exclusivo**.
- 5. Clique em **Processar** para iniciar o processamento. O primeiro passo da execução é a preparação dos arquivos. É apresentada uma mensagem explicativa na tela.
- 6. Em seguida, é exibida a janela **Atualização concluída** com o histórico (*log*) de todas as atualizações processadas. Nesse *log* de atualização são apresentados somente os campos atualizados pelo programa. O compatibilizador cria os campos que ainda não existem no dicionário de dados.
- 7. Clique em **Gravar** para salvar o histórico (*log*) apresentado.
- 8. Clique em **OK** para encerrar o processamento.

**Boletim Técnico** 

 $\overline{\phantom{a}}$ 

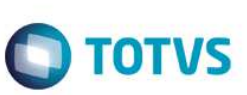

### **Boletim Técnico**

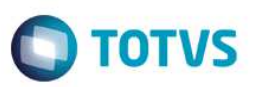

## **Atualizações do compatibilizador**

- 1. Criação de **Campos** no arquivo **SX3 Campos:**
	- Tabela SDT Itens Importação XML NFE-e.

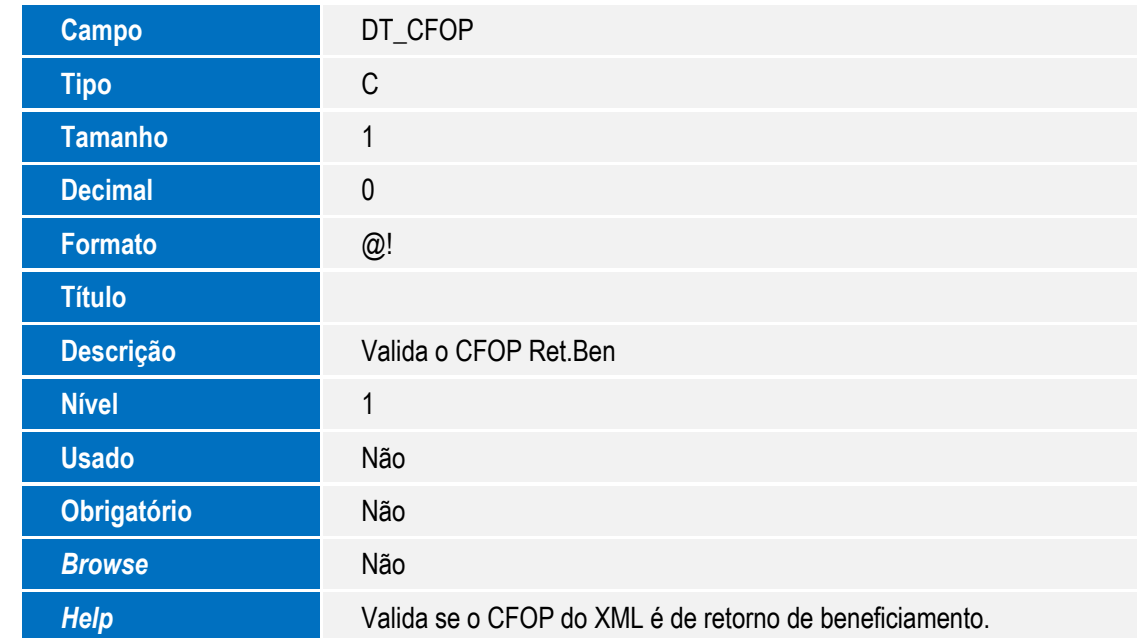

#### **Importante**

O tamanho dos campos que possuem grupo podem variar conforme ambiente em uso.

#### 2. Criação de **Parâmetros** no arquivo **SX6 – Parâmetros**.

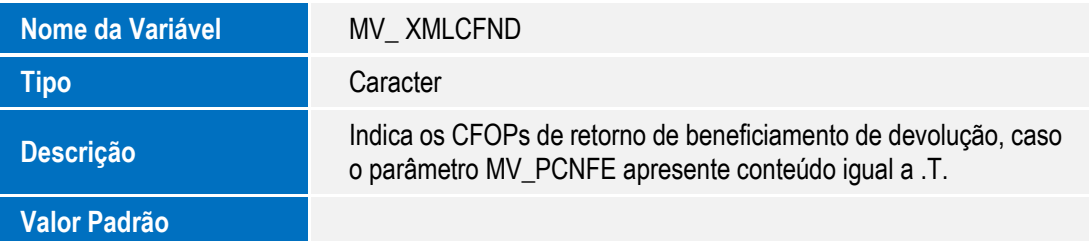

# **Procedimentos para Utilização**

- 1. No módulo **Configurador** acesse **Ambientes / Cadastros / Parâmetros (CFGX017)** e ajuste o conteúdo do parâmetro **MV\_XMLCFND** com os mesmos CFOPs referentes aos XMLs de retorno de beneficiamento.
- 2. No módulo de **Compras (SIGACOM)** acesse **Miscelânea / TOTVS Colaboração / Monitor (COMXCOL)**.
- 3. E exibida a janela de **Parâmetros**. Se necessário, preencha os dados de acordo com orientações do *help* de campo.

## **Boletim Técnico**

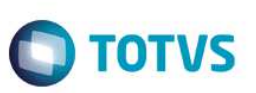

- 4. São exibidas as informações dos XMLs importados.
- 5. Selecione os registros desejados, clique em **Ações Relacionadas** e, em seguida, na opção **Gerar Docto**.
- 6. Confirme a geração do documento.

#### **Observação**

Caso tenha CFOPs distintos na nota, o sistema verifica todos e, se algum não estiver informado no parâmetro, o documento ficará com *status* de **Ocorrência**.

## **Informações Técnicas**

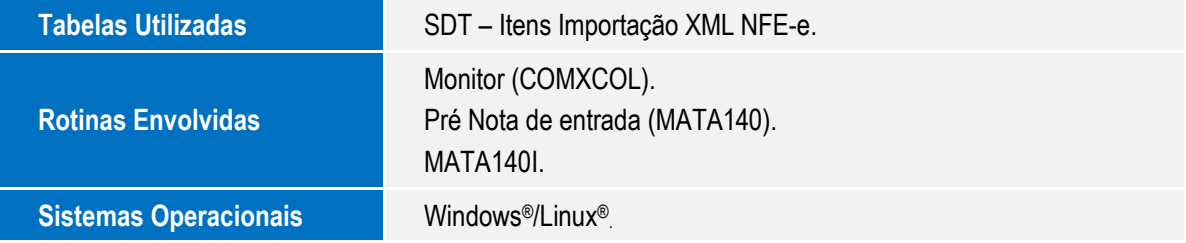

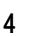